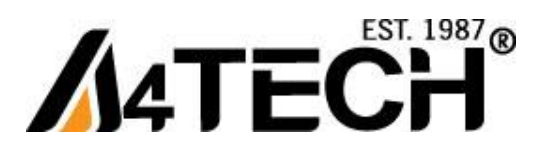

# **Проводная мышь А4 TECH c технологией "V-Track"**

# **Работает без коврика на любой поверхности**

[www.a4-gcube.ru](http://www.a4-gcube.ru/)

## **Подготовка к работе**

Подключите мышь к USB порту компьютера

# **Программное обеспечение «Screen Capture Tool» («Захват изображения»)**

Программное обеспечение может выполнять следующие функции: «Ножницы», «Электронное перо», Программирование кнопок мыши на выполнение различных функций, «16 в 1», «Прокрутка 4D». Данные функции удобны при работе с офисными и графическими программами, проведение презентаций и т.д.

# **Установка программного обеспечения «Screen Capture Tool» («Захват изображения»)**

Внимание: Мышь может работать без установки программного обеспечение. Если Вы хотите воспользоваться всеми возможностями мыши, установите программное обеспечение, предварительно скачав его с сайта **<http://a4tech.a4-gcube.ru/>**в разделе **«Поддержка» >> «Драйверы»**

- 1. Запустите установочный файл
- 2. Следуйте дальнейшим инструкциям программы установки.
- 3. Если Вы установили программное обеспечение правильно, то на рабочем столе Вы увидите ярлык

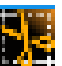

# **Программное обеспечение «Screen Capture Tool» («Захват изображения»)**

Двойной щелчок по ярлыку  $\mathbb{H}$ на рабочем столе вызовет программу настроек мыши.

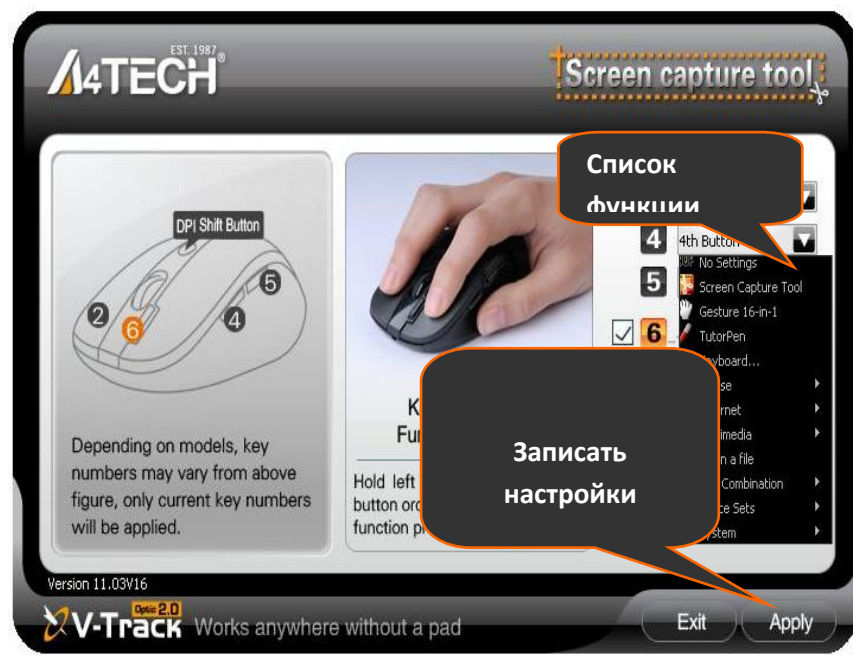

**«Главное меню »**

# **Удаление программного обеспечения**

1. Нажмите «Пуск», далее выберите «Программы» >> A4TECH Software >> G9 Snipping Tool >> Uninstall G9 Snipping Tool

2. Нажмите «Пуск», далее «Выбор программ по умолчанию» >> «Изменение и удаление программ» G9 Snipping Tool»,«Удалить»

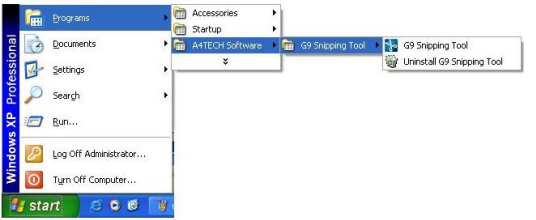

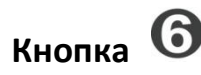

Программное обеспечение позволяет назначить на кнопку  $\bigodot$  до 5 функций («Электронное перо», «Захват изображения», «16 в 1», всенаправленное колесо прокрутки и т.д.)

Для активации выбранной команды необходимо поставить «галочку» слева от названия команды.

Для перехода от одной активированной команды к другой нажмите на правую кнопку и удерживайте нажатой левую кнопку мыши.

При переходе от одной функции к другой на экране будет отображаться название выбранной команды

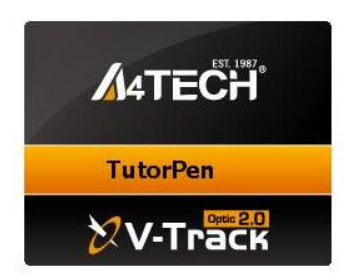

Кликнув в **«Главном меню»** Вы увидите меню с перечнем команд.

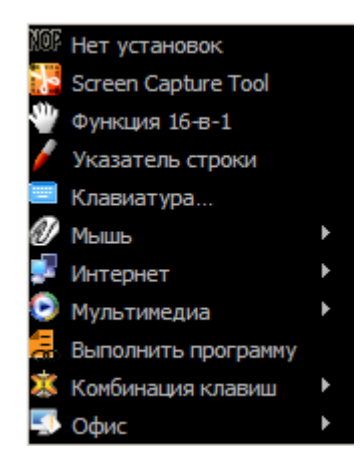

## **1. «Нет установок»**

Нет назначенных функций

# **2. «Screen Capture Tool» («Захват изображения»)** (эта функция может быть назначена

только на кнопку ⑥ )

С помощью данной функции Вы можете вырезать часть скриншота для последующего редактирования. Выберите для кнопки ⑥ функцию **«Screen Capture Tool» («Захват изображения»)**

### Затем нажмите **«Apply»- «Применить»**

#### **Применение:**

Нажмите и удерживайте кнопку ⑥ и перемещайте мышь, чтобы выделить желаемую область на экране. После того ,как желаемая область будет выделена, Вы увидите на экране меню, показанное ниже

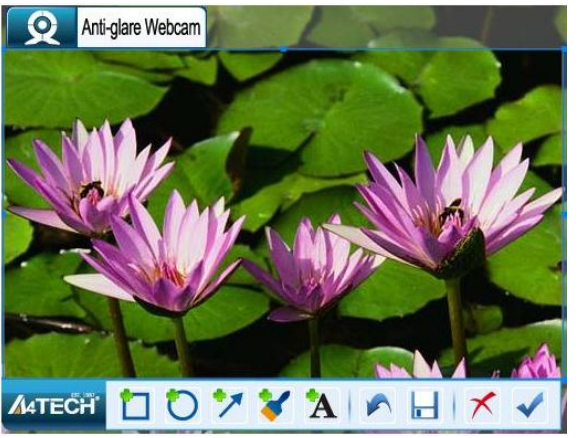

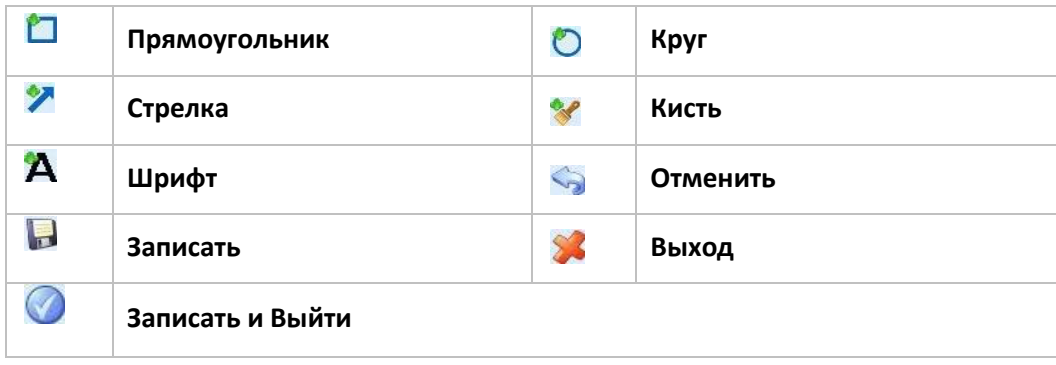

### **3. « Функция 16 в 1»**

Функция, позволяющая назначить на кнопку программирования ( $\boxed{2}$ или  $\boxed{6}$ ) выполнение различных действий с помощью 16 определённых движений при нажатой кнопки программирования. Каждое движение обозначено значком со стрелочкой, рядом с каждым значком расположено меню с перечнем команд.

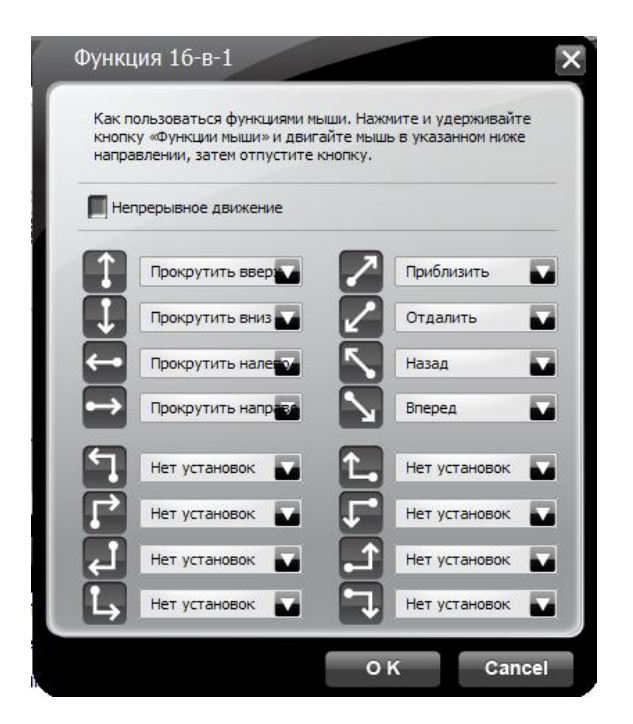

**Использование кнопки программирования для вызова команд.**

1. Нажмите и удерживайте кнопку программирования

2. Проведите линию в одном из направлений, показанных на рисунках ниже

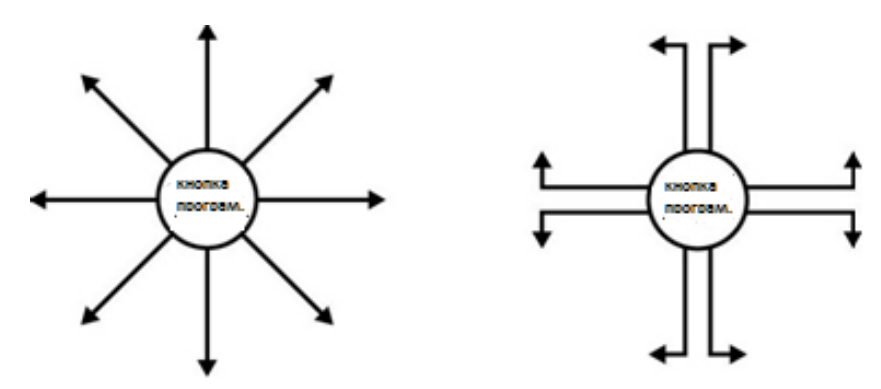

- 3. Отпустите кнопку программирования.
- 4. Запрограммированная команда должны выполниться.

#### Пример:

Рассмотрим функцию Zoom In (увеличить масштаб) в программе MS Excel

- 1. Выберите направление движения **и присвойте этому направлению функцию Zoom In (увеличить** масштаб).
- 2. Для сохранения выбранной функции нажмите  $\alpha$
- 3. Для вызова функции нажмите кнопку программирования мыши и переместите мышь согласно рисунку по изображению, которое нужно увеличить

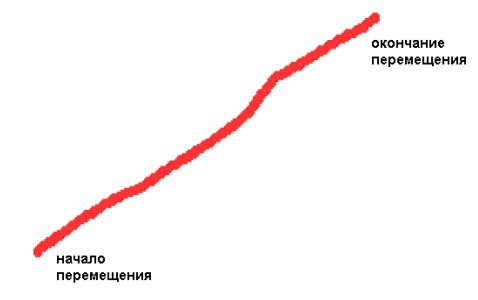

#### Оригинальный масштаб

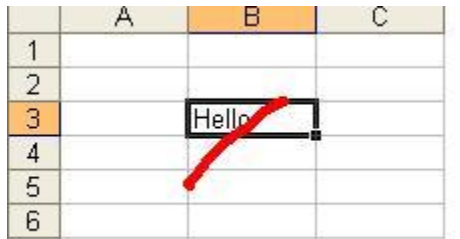

#### Увеличенный масштаб

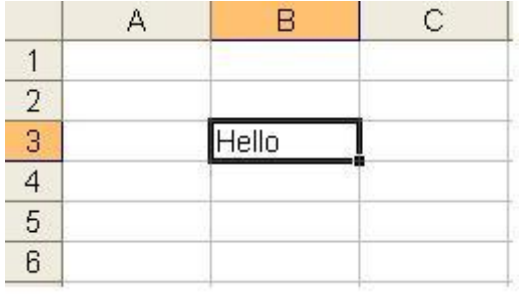

## **4. Указатель строки» - «Электронное перо»**

С помощью функции «Электронное перо» Вы можете рисовать поверх текстов и рисунков, делать пометки и комментарии во время презентации. При этом, ваши замечания не сохранятся в файле.

Назначьте на кнопку ⑥ **функцию «Электронное перо».** Затем нажмите **«Apply»- «Применить» Применение:**

- 1. Чтобы нарисовать линию, нажмите и удерживайте кнопку  $\circledS$
- 2. Двойное нажатие на кнопку ⑥приведет к удалению всех линий на экране.

### **5. «Клавиатура»**

С помощью данной функции Вы можете запрограммировать на кнопку  $\textcircled{\tiny{6}}$  отдельные кнопки клавиатуры или комбинацию клавиш с использованием следующих кнопок "Win", "Ctrl", "Shift" , "Alt"

### **6. «Мышь»**

С помощью данной функции Вы можете запрограммировать на кнопку ⑥ функции следующих кнопок мыши  $4$ th Button – 4-я кнопка, 5th Button – 5-я кнопка, Up – вверх, Down – вниз

## **7. «Интернет»**

Команды для работы с вэб-приложениями: Back (назад), Forward (вперёд), Stop (остановить), Search (поиск), Refresh (обновить), My Favorite (избранное), IE (запустить вэб-браузер Microsoft Internal Explorer), E-mail (запустить установленную по умолчанию программу электронной почты)

### **8. «Мультимедиа»**

Команды работы с мультимедиа-приложениями: Media Player (запустить программу Windows Media Player), Previous Track (переключить воспроизведение на предыдущий трек), Next track (переключить воспроизведение на следующий трек), Stop (остановить воспроизведение), Play/Pause (воспроизведение/пауза), Mute (отключить звук), Volume Down (уменьшить громкость), Volume up (увеличить громкость)

## **9. «Выполнить программу»**

Открыть файл. Позволяет открыть файл или программу одним нажатием на кнопку  $\circledS$ 

## **10. «Комбинация клавиш»**

Команды для работы с текстом: Cut (Ctrl+X) [вырезать],Copy (Ctrl+C) [копировать], Paste (Ctrl+V) [вставить], Delete [удалить], Search (Ctrl+F) [найти], Select All (Ctrl+A) [выделить всё], Redo (Ctrl+Y) [повторить], Undo (Ctrl+Z) [отменить]

Команды для работы с файлами: New File (Ctrl+N) [новый],Open File (Ctrl+O) [открыть], Save as (Ctrl+S) [сохранить как], Print (Ctrl+P) [печать]

## **11. «Офис»**

Позволяет назначить на кнопку  $\textcircled{\tiny{}}0$  одну из офисных команд: Zoom In & Zoom Out (увеличить/уменьшить масштаб), Paste Text (вставить содержимое буфера обмена, например, текст)

### **Меню мыши**

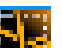

Кликните по ярлыку **в танели уведомлений** 

Вы увидите следующее меню

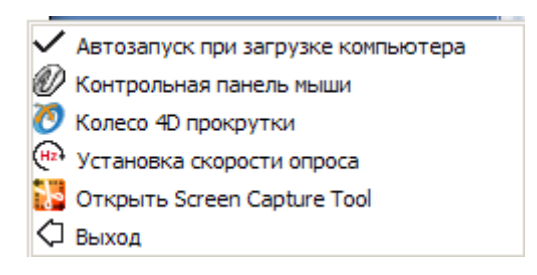

**Автозапуск при загрузке компьютера-** Автозагрузка программы настроек мыши при каждой загрузке операционной системы.

**Контрольная панель мыши -** Окно стандартных настроек мыши в ОС Windows **Колесо 4D-прокрутки-** всенаправленное колесо прокрутки (без наклона колеса)

Выберите Колесо 4D-прокрутки для настройки вертикальной и горизонтальной прокрутки. Экран в меню справа разделен на 2 секции – А и B. Секция А служит для вертикальной прокрутки. Секция В- для горизонтальной. Когда курсор мыши находится в секции «А», то осуществляется вертикальная прокрутка, в секции «В» горизонтальная.

Секции разделены красной линией, которую можно двигать. Тем самым, меняя размер каждой секции. **Примечание**: Когда выбрана функция "Normal Wheel" (Стандартная прокрутка), колесо мыши будет работать как у обычной мыши - прокрутка в четырех направлениях не работает. Данная функция может требоваться для корректной работы некоторых приложений. Например, игры или некоторые Интернет сайты требуют для работы стандартное колесо прокрутки.

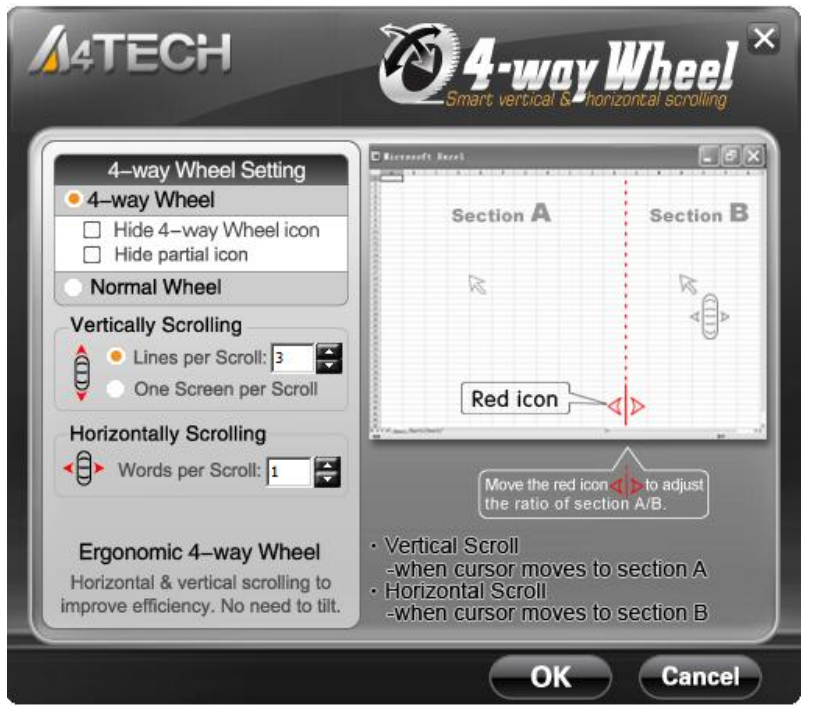

**Установка скорости опроса**

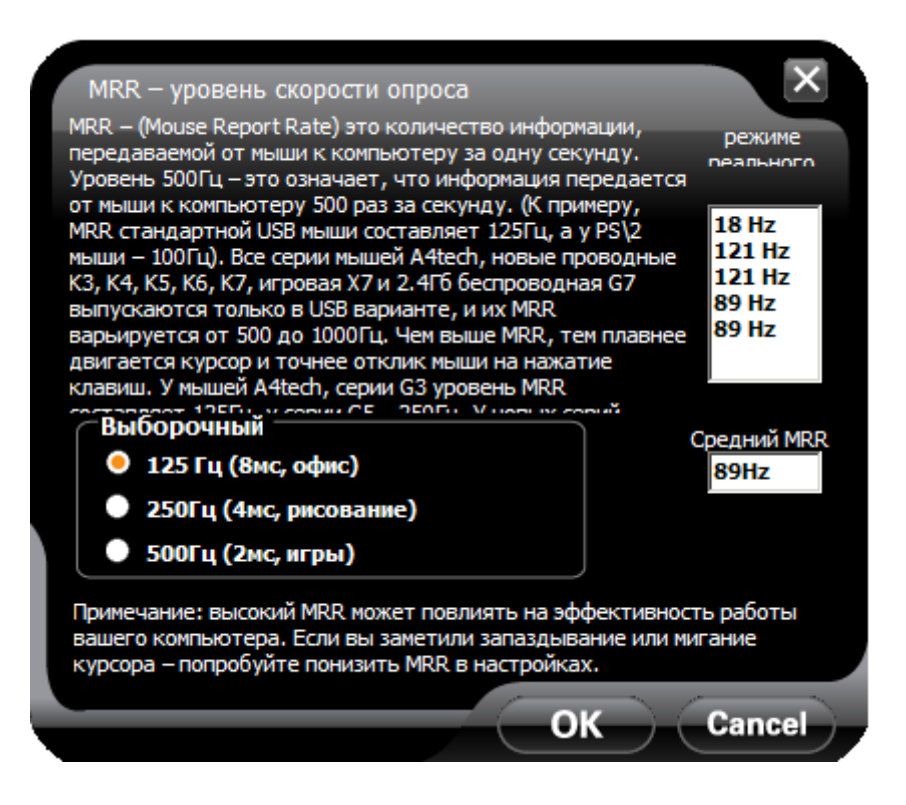

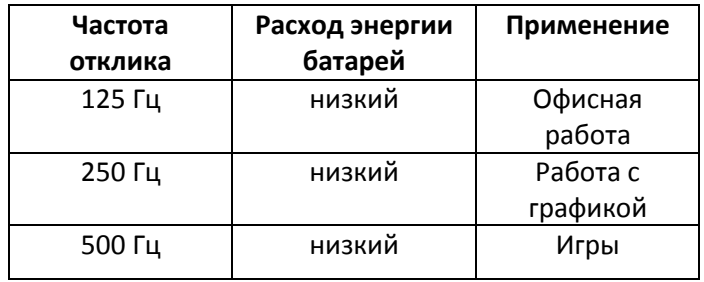

**Открыть «Главное меню» настроек мыши. «Выход» – Выход из программы настроек мыши**

#### **Техническая поддержка :** <http://a4tech.a4-gcube.ru/>

Содержание данного руководства может быть изменено без предварительного извещения пользователя. Все торговые марки и зарегистрированные торговые знаки являются собственностью их законных владельцев. Товар не является объектом обязательной сертификации в Системе Сертификации ГОСТ Р.